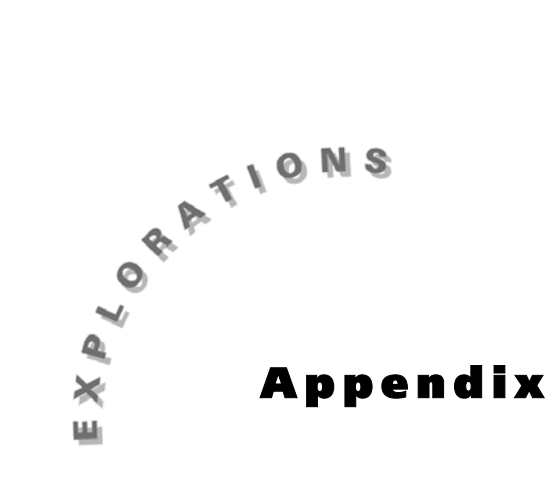

**Masters for Teachers** This section includes duplication masters and transparency masters.

### **Contents**

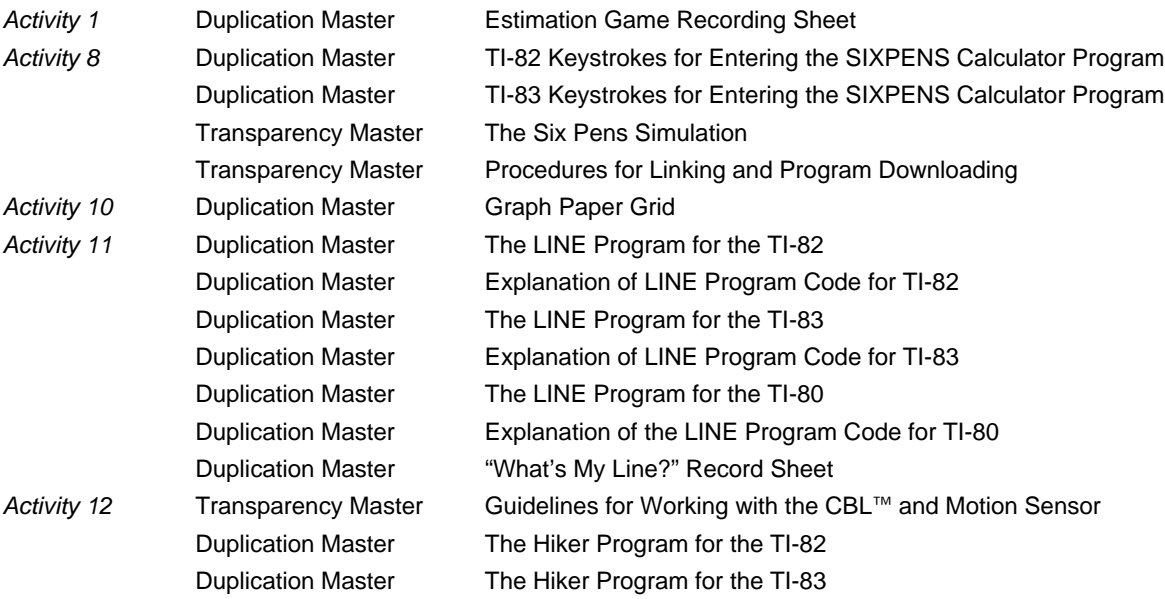

### **TI-82 Keystrokes for Entering the SIXPENS Calculator Program**

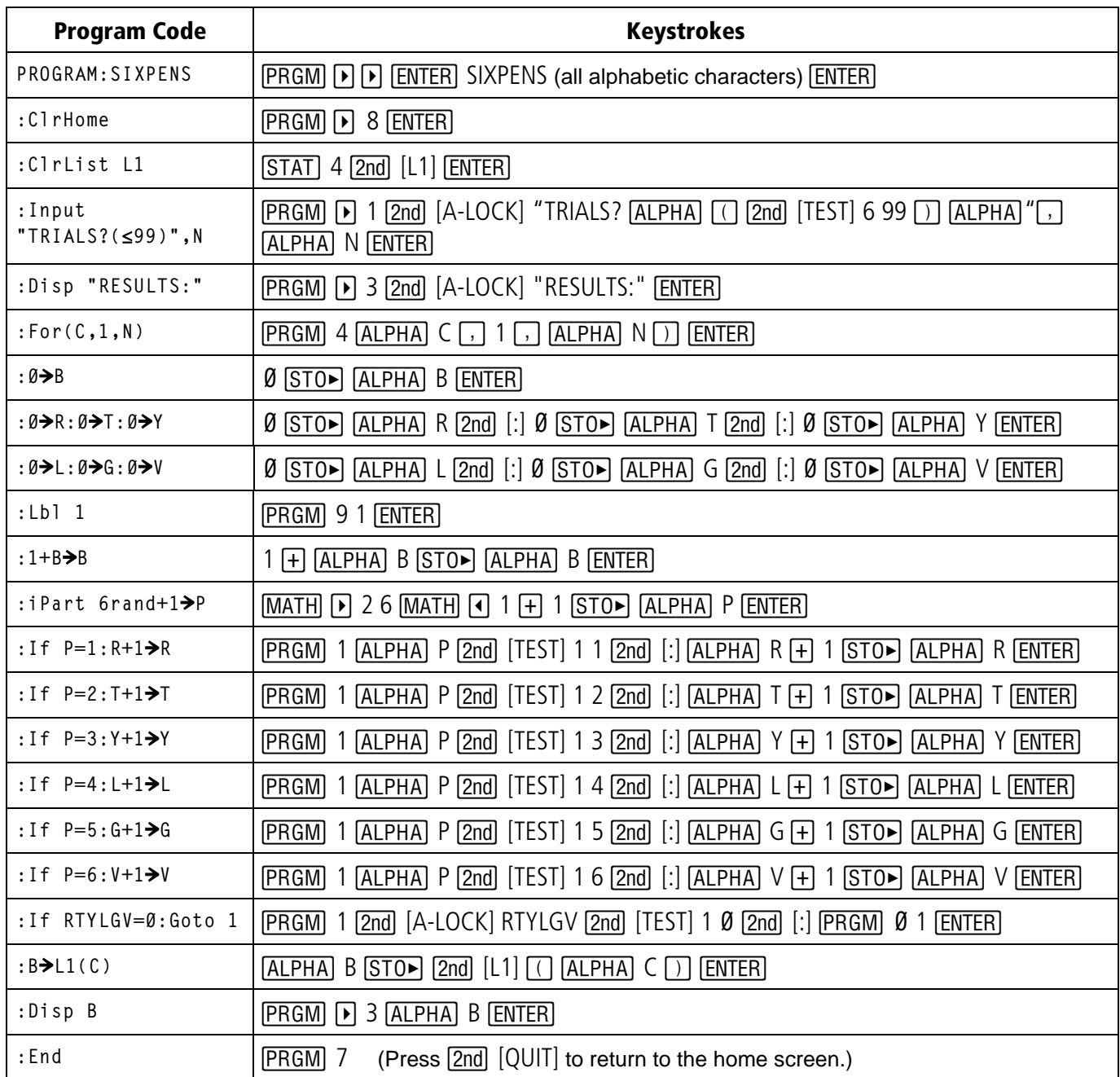

### **TI-83 Keystrokes for Entering the SIXPENS Calculator Program**

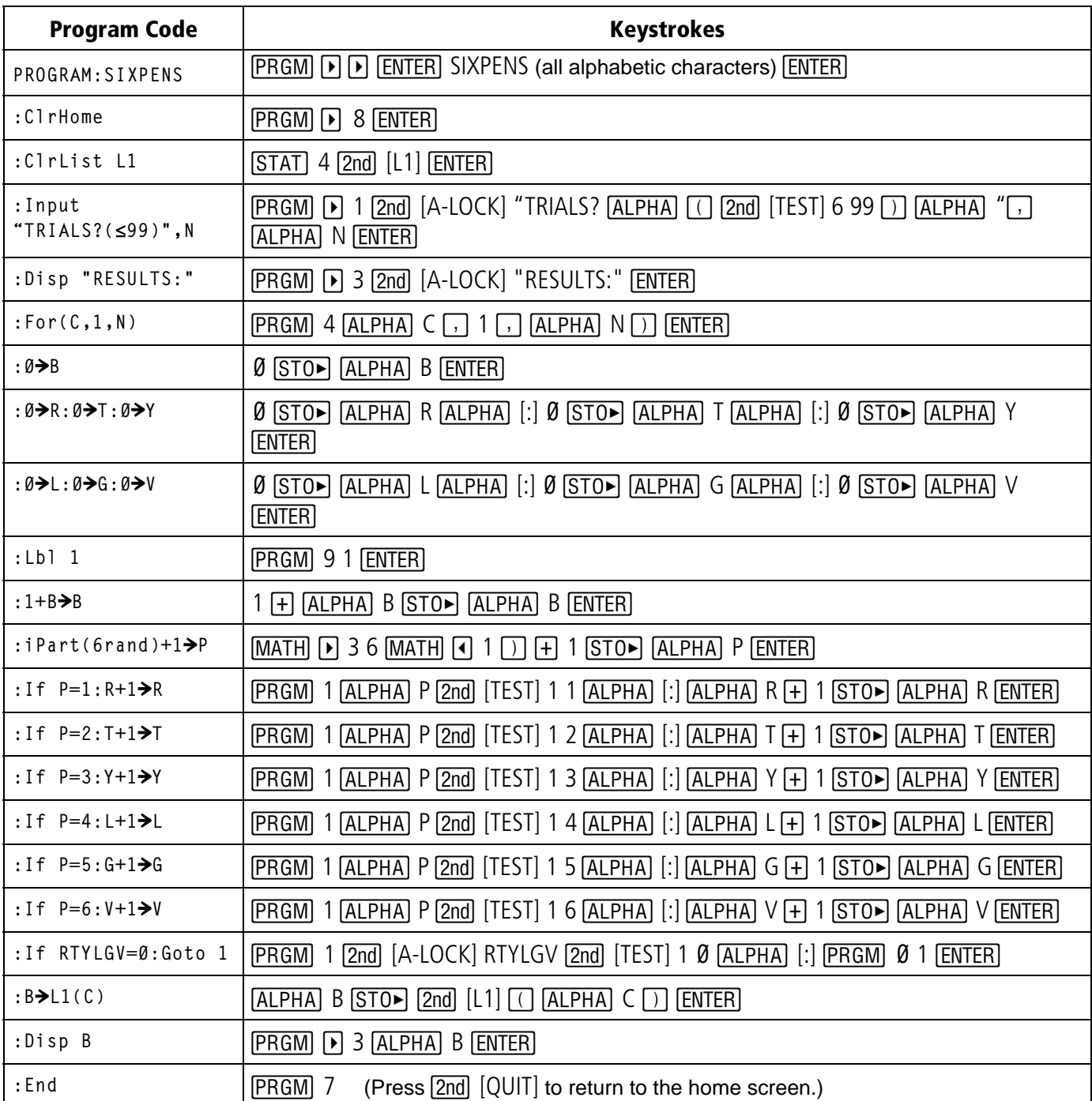

## **The Six Pens Simulation**

Total Number **N** of Customers:

Customer (**C**) Number:

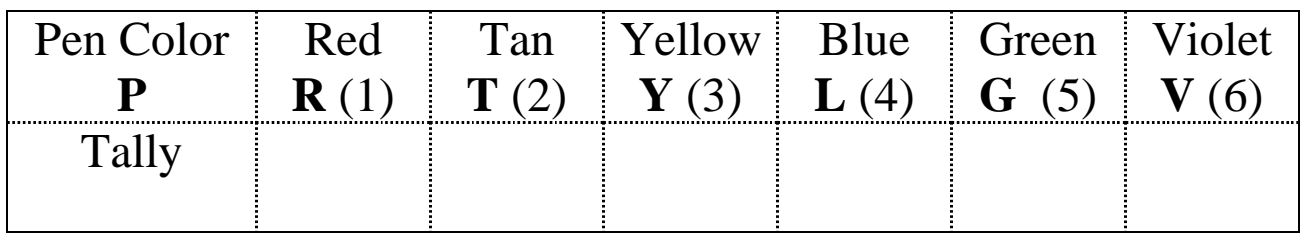

Total boxes **B** purchased by this customer:

## List of Results: **L1** (C) holds value of B for Customer C

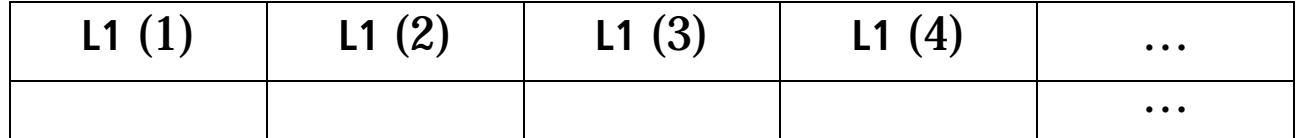

# **Procedures for Linking and Program Downloading**

**Note: This procedure works only for two calculators that are the same model (two TI-82s or two TI-83s, for example).**

## **Connect the link cable:**

- The **LINK** port is located at the center of the bottom edge of the calculator. Insert either end of the link cable into the port *very firmly*.
- Repeat with the other calculator.

## **Prepare the receiving unit:**

- Press  $[2nd]$ [LINK] and use the arrow keys to highlight **RECEIVE**.
- Press **ENTER**. The message "WAITING" is displayed.

## **Prepare the sending unit:**

- Press [2nd] [LINK] to display the **SEND** menu.
- Press **2** to select **SelectAll-** and to display the **Select** screen.
- Press  $\lceil \cdot \rceil$  (the down arrow key) until the cursor is on the line containing the name of the program you wish to transmit.
- Press  $[ENTER]$ . A square dot **N**will appear indicating that the program is selected to send. (This will be easier to see if you press  $\lceil \cdot \rceil$ .)

### **Transmit the program:**

- Press **I** to highlight the word **TRANSMIT** at the top of the display.
- Press ENTER to begin transmission.

Information on the item(s) transmitted will be displayed.

If the procedure is unsuccessful, check that the cable connections are *tight* on both calculators and repeat the process.